# Registreer een Auto Attendant Greeting op een telefoon voor Webex bellen  $\overline{\phantom{a}}$

## Inhoud

**Inleiding** Voorwaarden Vereisten Achtergrondinformatie **Configuraties** Configuratie van spraakportal voor uitbreiding Auto Attendant (AA)-validatie Hoe uw gepersonaliseerde groet op te nemen op een telefoon/softclient op uw eigen locatie Hoe te om Uw Gepersonaliseerde Groet te registreren die van een Externe Vraag van PSTN roept. Wat is nu? Gerelateerde informatie:

## Inleiding

Dit document beschrijft hoe een Auto Attendant-begroeting op een telefoon moet worden opgenomen voor Webex-bellen.

### Voorwaarden

### Vereisten

Cisco raadt kennis van de volgende onderwerpen aan:

- Webex Calling
- [Control Hub](https://admin.webex.com/login) (CH) .Zorg ervoor dat u Admin Access hebt.

## Achtergrondinformatie

Een Auto Attendant (AA) is een functie die beschikbaar is in Webex Calling-oplossing. De bellers communiceren met het AA-menu en sturen de oproepen door naar de specifieke afdeling of extensie waarmee ze contact proberen op te nemen.

Een groet kan op verschillende manieren worden aangepast:

- Neem direct een groet op van CH
- Een audiobestand uploaden naar CH
- Neem een groet op en bel het spraakpoortnummer vanuit een externe/interne bron. Dit ●document is op dit punt gericht.

## **Configuraties**

### Configuratie van spraakportal voor uitbreiding

Validate your Location heeft het VoicePortal nummer of de extensie toegewezen.

Stap 1. Selecteer in Control Hub Calling

- Stap 2. Selecteer locaties
- Stap 3. Selecteer [Your-Location]
- Stap 4. Selecteer de optie Voice Portal

Stap 5. Zorg ervoor dat u al een telefoonnummer of uitbreiding hebt toegewezen.

Stap 6. In Voice Portal gaat Admin Passcode verder om uw wachtwoord te herstellen. Zorg ervoor dat u zich aan de Passcode-vereisten houdt.

#### Voorschriften voor toegangscodes:

- Minimaal 6 tekens, maximaal 30 tekens
- De wachtcode zal binnen 180 dagen verlopen
- Kan de gebruikersextensie of het telefoonnummer niet zijn
- Kan de gebruikersextensie of het telefoonnummer niet omgekeerd zijn
- Kan hetzelfde cijfer niet meer dan 3 keer in een rij bevatten
- Kan niet meer dan 3 opeenvolgende oplopende cijfers of 3 opeenvolgende aflopende cijfers bevatten
- Kan patronen niet herhalen
- Kan geen van de laatste 10 wachtcodes zijn
- Omgekeerde vorige wachtcode kan niet als wachtcode worden gebruikt
- Log in wordt uitgeschakeld na 3 onsuccesvolle pogingen

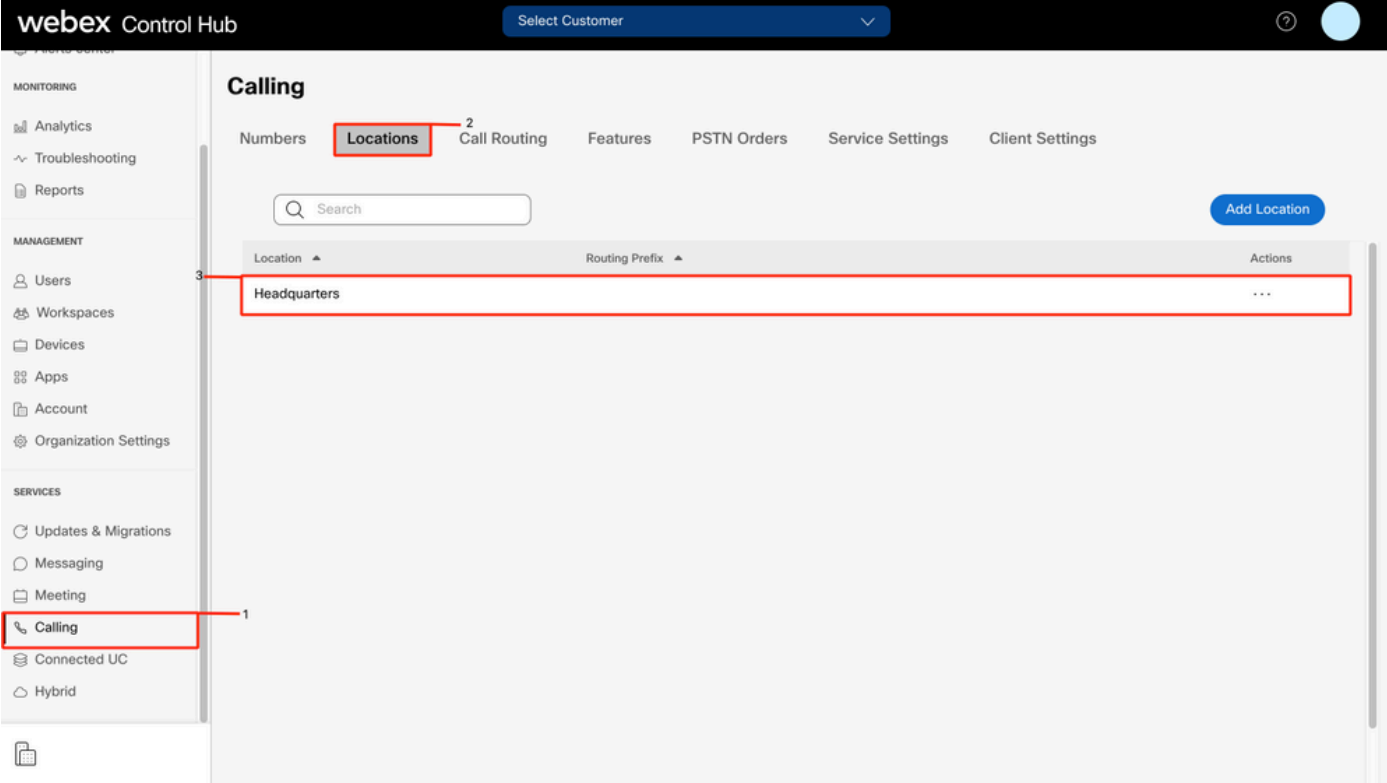

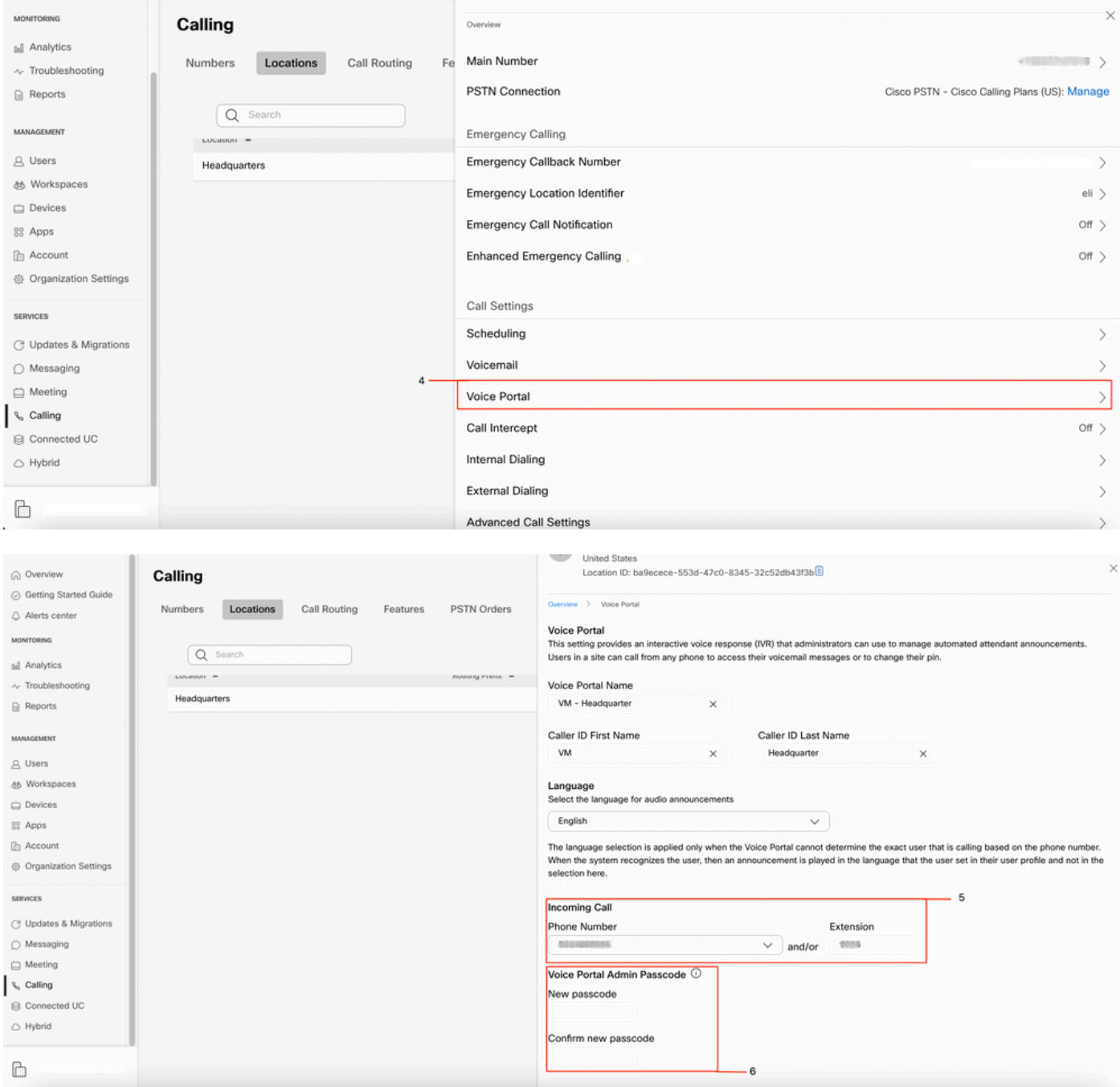

### Auto Attendant (AA)-validatie

Het is verplicht ten minste één AA te hebben gecreëerd.

- Stap 1. Selecteer in Control Hub Calling
- Stap 2. Selecteer functies
- Stap 3. Selecteer Auto Attendant

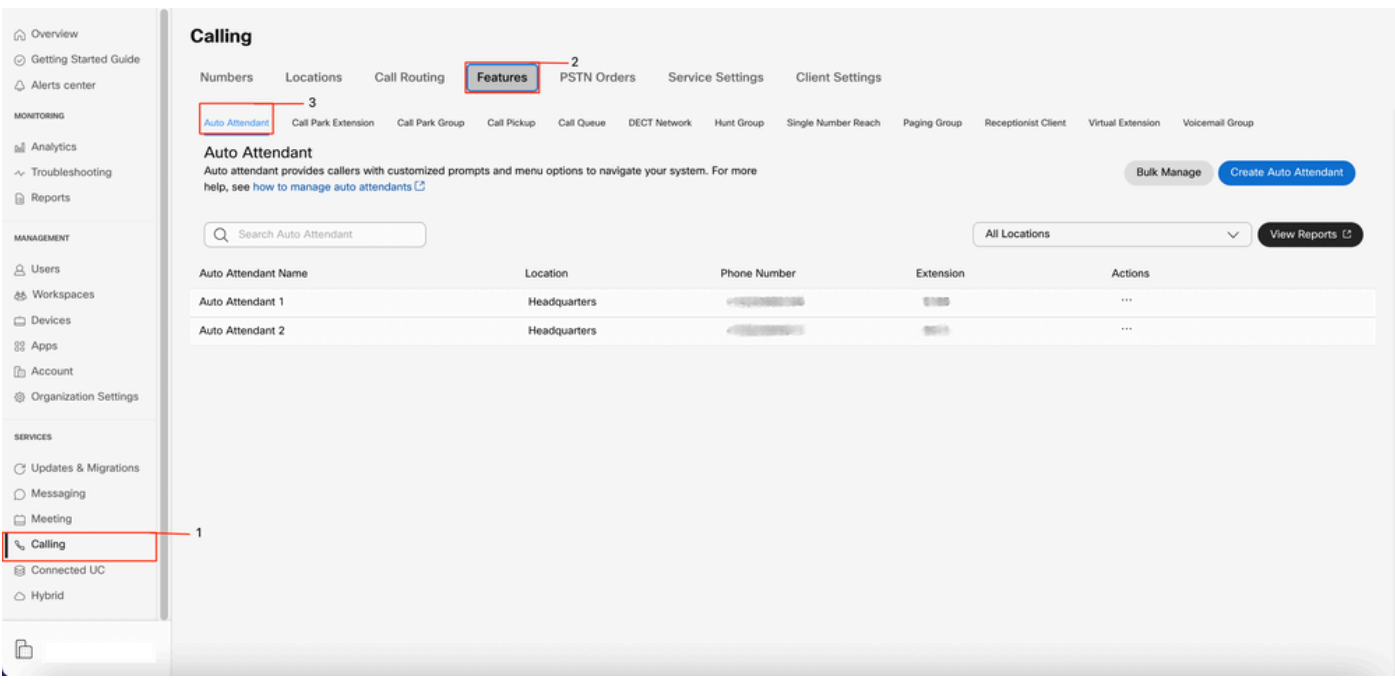

### Hoe uw gepersonaliseerde groet op te nemen op een telefoon/softclient op uw eigen locatie

Stap 1. Kies uw Voice Portal-nummer of -extensie

Stap 2. Druk op \* om de Password-prompt van uw Voice Portal in te voeren

Stap 3. Voer bij het invoeren van uw postvaknummer de extensie van Voice Portal of het telefoonnummer in gevolgd door #

Stap 4. Voer bij het invoeren van de wachtwoordcode de wachtwoordcode in van Voice Portal Admin, gevolgd door #

Stap 5. Druk op 1 om Auto Attendant Greetings te wijzigen

Opmerking: Als uw locatie meer dan één AA-configuratie heeft, vraagt de begroeting: Gelieve het Auto begeleidende aantal in te vullen gevolgd door #. Voer het telefoonnummer of de extensie in die is toegewezen aan de AAA die u wilt wijzigen.

Stap 6. Druk op 1 voor kantooruren of druk op 2 voor na uren

#### Hoe te om Uw Gepersonaliseerde Groet te registreren die van een Externe Vraag van PSTN roept.

Stap 1. Kies uw voice portal nummer

Stap 2. Voer bij het invoeren van uw MailBox ID de uitbreiding van Voice Portal of het telefoonnummer in gevolgd door #

Stap 3. Voer bij het invoeren van de wachtwoordcode de wachtwoordcode in van Voice Portal Admin gevolgd door #

Stap 4. Druk op 1 om Auto Attendant Greetings te wijzigen

Opmerking: Als uw locatie meer dan één AA-configuratie heeft, vraagt de begroeting: Gelieve het Auto begeleidende aantal in te vullen gevolgd door #. Voer het telefoonnummer of de extensie in die is toegewezen aan de AAA die u wilt wijzigen.

Stap 5. Druk op 1 voor kantooruren of druk op 2 voor na uren

## Wat is nu?

Nadat u deze configuraties hebt bekeken, opent u een case met TAC als u problemen hebt.

U moet deze informatie als volgt toevoegen:

- Uw OrgID
- Korte beschrijving van het probleem

## Gerelateerde informatie:

Bezoek de [Configure voice portals voor Webex Calling](https://help.webex.com/en-us/article/nojp8ej/Configure-voice-portals-for-Webex-Calling-in-Control-Hu) om meer informatie te krijgen over de configuratie van het Voice Portal.

Bezoek de [Manager autobedienden in Control Hub](https://help.webex.com/en-us/article/nsioxoi/Manage-auto-attendants-in-Control-Hub#Cisco_Task_in_List_GUI.dita_d9fb3d64-1f8b-42bd-92db-08f58d35943e) voor meer informatie in Auto Attendants configuraties.

#### Over deze vertaling

Cisco heeft dit document vertaald via een combinatie van machine- en menselijke technologie om onze gebruikers wereldwijd ondersteuningscontent te bieden in hun eigen taal. Houd er rekening mee dat zelfs de beste machinevertaling niet net zo nauwkeurig is als die van een professionele vertaler. Cisco Systems, Inc. is niet aansprakelijk voor de nauwkeurigheid van deze vertalingen en raadt aan altijd het oorspronkelijke Engelstalige document (link) te raadplegen.